## **Pamācība kartogrāfiskā materiāla sagatavošanai dabas datu pārvaldības sistēmā "Ozols" (turpmāk – OZOLS) – papildinājums par kopēšanu**

Izpētes vietas teritorija, kurā veikts apsekojums, bieži vien sakrīt ar Zemes vienības robežu. Turpmāk šajā failā būs attēlotas darbības, kas jāveic, lai slānī "Izpētes vietas teritorija" iekopētu precīzas Zemes vienību robežas.

- 1. Autentificēties sistēmā "Ozols" ar saviem lietotāja rekvizītiem;
- 2. Jau pašā sākumā ieteicams pieslēgt visus datu slāņus, kas būs nepieciešami veiksmīgai darba realizācijai. Tie ir divi – Dabas dati/Citi dati/Izpētes teritorija un Kadastra karte;
- 3. Ar Meklēšanas funkciju atrodam Kadastra vienību, kurā veiksim tālākās darbības, iecentrējam ekrāna vidū, lai ērtāk strādāt;
- 4. Slāni "Citi dati/Izpētes teritorija" aktivizē rediģēšanas režīmā:
	- 4.1. Viens "klik" uz slāņa nosaukuma "Izpētes teritorija" tā, lai tas iekrāsojas zaļā krāsā;
	- 4.2. Ekrāna augšējā stūrī jānospiež oranžais zīmulis;
	- 4.3. Kad zīmulis pārvēršas pelēkā krāsā, rediģēšanas režīms ir aktīvs, ekrāna labajā pusē automātiski atveras rediģēšanas rīku josla.
- 5. Rediģēšanas rīku joslā jāatrod poga "Kopēt" un tā vienu reizi jānospiež (attēlā pogas atrašanās vieta iekrāsota ar sarkanu līniju);

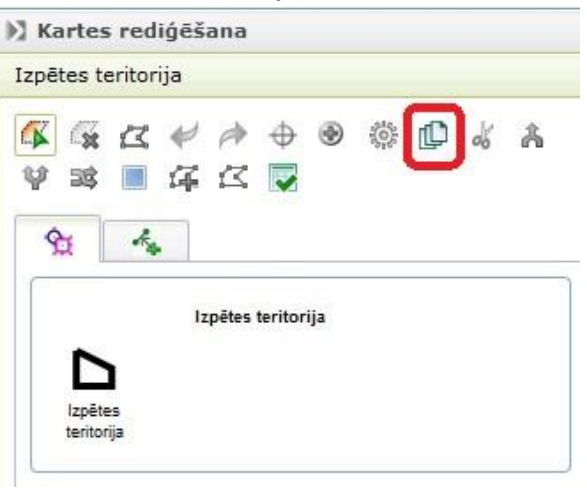

6. Pēc pogas nospiešanas atveras sekojošs logs. Šajā logā vietā, kur rakstīts "Iezīmēt slānī" no visa garā saraksta jāizvēlas "Zemes vienība". Info – Galamērķa slānis ir domāts tas, kurā tiks iekopēta izvēlētā ģeometriskā konfigurācija. Tas automātiski jau ir "Izpētes teritorija", jo šis slānis tika aktivizēts rediģēšanas režīmā.

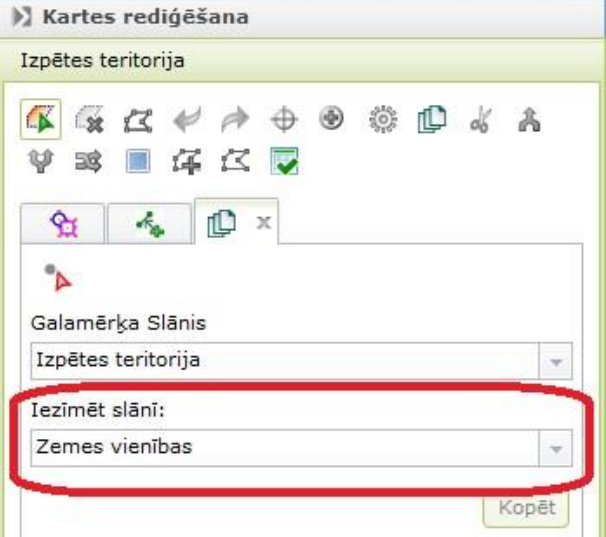

7. Kad Zemes vienības slānis no visa saraksta ir izvēlēts, jānospiež mazais sarkanais trijstūrītis ar pelēko punktiņu (attēlā tā atrašanās vieta ar sarkanu līniju

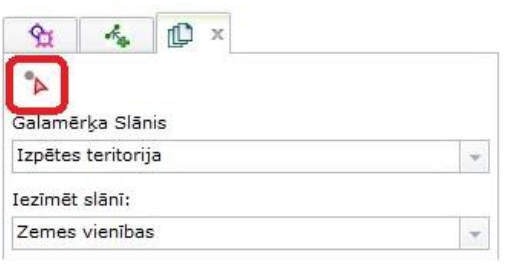

- 8. Pēc šī trijstūrīša nospiešanas, kartē jāatrod vajadzīgā, īstā Zemes vienība (kadastra robežas), kuru konfigurāciju vēlamies nokopēt un tā vidū vienu reizi jāieklikšķina peles kreisais taustiņš. Šajā brīdī varētu šķist, ka nekas nenotiek, jo sistēma samērā ilgi bez jebkādām pazīmēm nereaģē, bet nevajag satraukties. Ir jāuzgaida ~3-4 sekundes un kartē ieklikšķinātais zemes vienības gabals iezīmēsies tumši zilā krāsā.
- 9. Nākamais solis, kad kadastra gabals ir iezīmēts zilā krāsā, rediģēšanas rīku joslā jānospiež poga "Kopēt" (attēlā ar sarkanu iezīmēts)

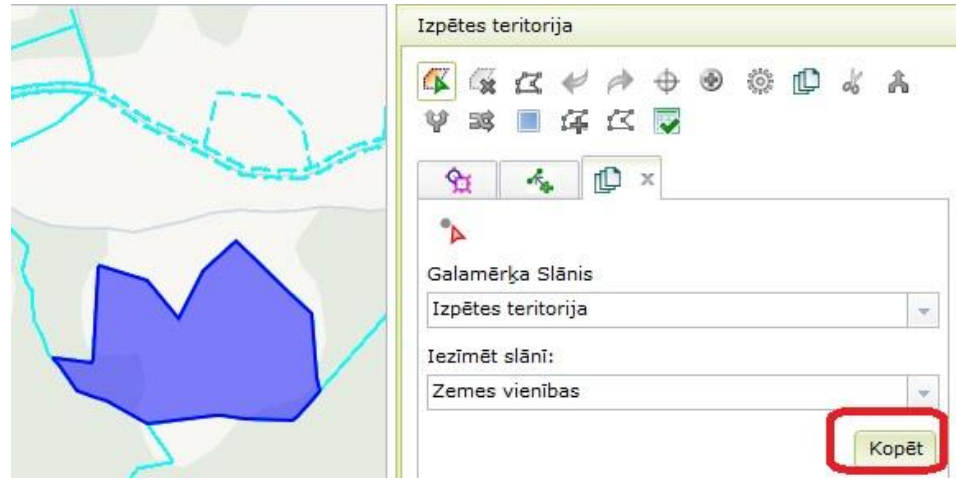

- 10. Pēc pogas "Kopēt" nospiešanas sistēma nedaudz padomā un automātiski atver "Izpētes vietas" pasi. Izpētes vietai ir tāda pati konfigurācija kā kadastra vienībai.
- 11. Tālākās darbības Kartogrāfiskā materiāla sagatavošanai un sugu reģistrēšanai notiek pēc iepriekš sūtītās īsās pamācības.
- 12. Ja kāda objekta konfigurācija nav iepatikusies vai ir kādi citi iemelsi, kas neapmierina esošajā situācijā, datus no Sistēmas iespējams arī izdzēst.
- 13. Lai dzēstu objektu no datubāzes, tam slānim, kurā atrodas nevēlamais objekts, jābūt aktivizētam rediģēšanas režīmā. Piemēram, lai dzēstu kādu sugas atradni, jābūt aktīvam Sugu slānim. Lai dzēstu izpētes vietas teritoriju, rediģēšanas režīmā aktīvam jābūt slānim "Izpētes vieta".

## *Soļi objekta izdzēšanai no sistēmas ir sekojoši:*

- 14. Kartē jāatrod attiecīgais objekts, kuru vēlamies dzēst no sistēmas un tas jāiecentrē ekrāna vidū.
- 15. Rediģēšanas režīmā jāaktivizē tas slānis, kurā tas ir iezīmēts.
- 16. Rediģēšanas rīku joslā vienu reizi jāuzspiež uz pogas "Iezīmēt objektu"

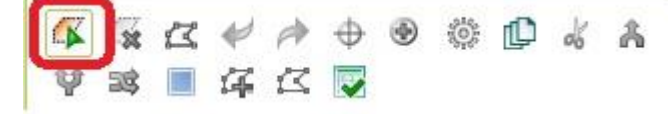

- 17. Kartē jāuzspiež viens peles "klik" uz objekta, ko vēlamies izdzēst. Kad vienu reizi ir uzspiests uz nevēlamā objekta, tas iekrāsojas zaļā krāsā un automātiski atveras attiecīgā objekta pase, kas apliecina, ka objekts ir izvēlēts.
- 18. Jāsameklē aktīvā poga "Dzēst objektu" un vienu reizi tā jānospiež. Sistēma prasīs apstiprinājumu, vai tiešām dzēst objektu. Darbību šajā brīdī iespējams atcelt.

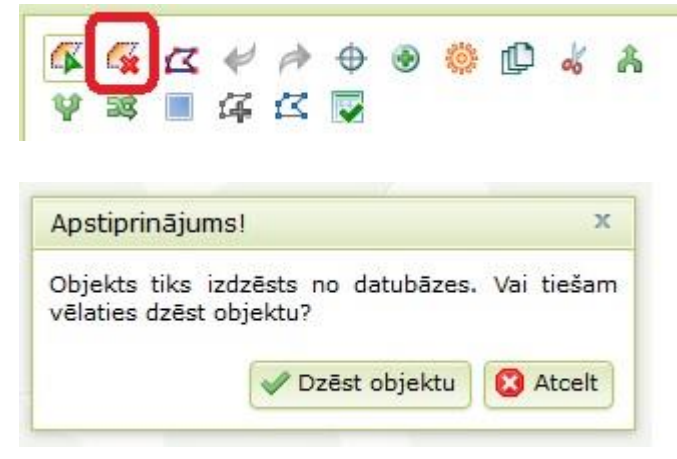

19. Pēc pogas "Dzēst objektu" nospiešanas sistēma nedaudz padomā. Objekts ir dzēsts no sistēmas, ekrāna augšējā daļā parādās uzraksts "Izmaiņas saglabātas" un tas pazūd arī no kartes.